## Configurazione delle impostazioni PnP su uno switch dalla CLI  $\overline{a}$

## **Obiettivo**

L'installazione di nuovi dispositivi di rete o la sostituzione di dispositivi può essere costosa, dispendiosa in termini di tempo e soggetta a errori se eseguita manualmente. In genere, i nuovi dispositivi vengono prima inviati a una struttura centrale di gestione temporanea in cui i dispositivi vengono disimballati, collegati a una rete di gestione temporanea, aggiornati con le licenze, le configurazioni e le immagini corrette e quindi imballati e spediti alla posizione di installazione effettiva. Una volta completate queste procedure, gli esperti devono recarsi presso le sedi di installazione per eseguire l'installazione. Anche negli scenari in cui i dispositivi sono installati nel certificato di assenza di obiezioni (NOC) o nel centro dati stesso, gli esperti potrebbero non essere sufficienti per il numero di dispositivi in questione. Tutti questi aspetti contribuiscono a ritardare l'installazione e ad aumentare i costi operativi.

La soluzione Plug-in-Play di Cisco riduce i costi associati all'installazione e all'installazione di dispositivi di rete, aumenta la velocità dell'installazione e riduce la complessità delle installazioni senza compromettere la sicurezza. Utilizzando la soluzione Plug-in-Play di Cisco, è possibile eseguire installazioni zero-touch degli switch in diversi scenari e percorsi di distribuzione.

In questo documento viene spiegato come configurare le impostazioni Plug and Play sullo switch tramite l'interfaccia della riga di comando (CLI).

### Dispositivi interessati

- Serie Sx350
- Serie SG350X
- Serie Sx550X

#### Versione del software

● 2.3.5.63

#### Configura impostazioni PNP

Passaggio 1. Accedere alla console dello switch. Il nome utente e la password predefiniti sono cisco/cisco. Se sono stati configurati un nuovo nome utente o password, immettere queste credenziali.

Nota: per informazioni su come accedere alla CLI di uno switch per PMI tramite SSH o Telnet, fare clic qui

# [User Name: cisco Password: \*\*\*\*\*\*\*\*\*\*\*

Nota: i comandi possono variare a seconda del modello di switch in uso. Nell'esempio, è possibile accedere allo switch SG350X in modalità Telnet.

Passaggio 2. In modalità di esecuzione privilegiata dello switch, accedere alla modalità di configurazione globale immettendo quanto segue:

Passaggio 3. Per abilitare PnP sullo switch a livello globale, immettere quanto segue: CBS350X#**configure**

SG350X(config)#**pnp enable**

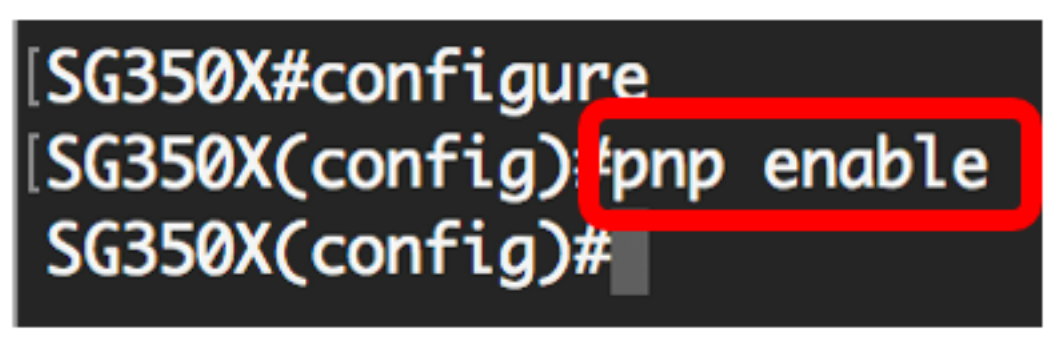

Passaggio 4. Immettere il protocollo e il nome o l'indirizzo IP del server Plug and Play per individuare le informazioni di configurazione:

SG350X(config)#**pnp transport [protocol] {{server [name] [ip address]}}** Nota: Il protocollo di trasporto predefinito è HTTP e il nome del server PnP è pnpserver.

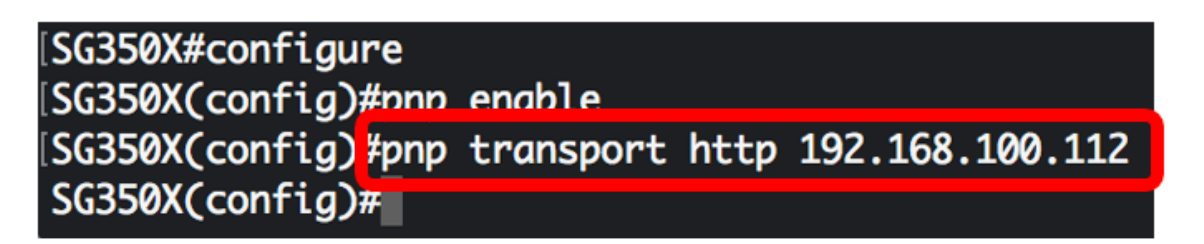

Nota: Nell'esempio, il protocollo di trasporto PnP utilizzato è HTTP e viene immesso l'indirizzo IP del server 192.168.100.112.

Passaggio 5. Per configurare il nome utente e la password da immettere nei pacchetti PnP, immettere quanto segue:

SG350X(config)#**pnp device username [username] password [password]**

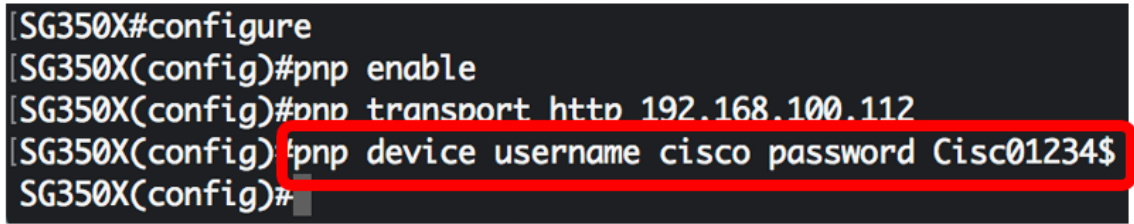

Nota: Nell'esempio, il nome utente è cisco e la password è Cisco01234\$.

Passaggio 6. Per configurare l'intervallo di riconnessione in secondi prima di tentare di riconnettere la sessione dopo la perdita della connessione, immettere quanto segue:

```
SG350X(config)#pnp reconnect interval [seconds]
```
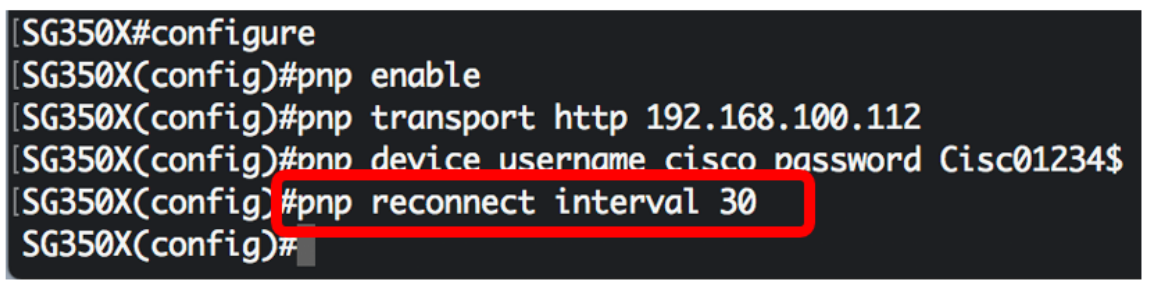

Nota: In questo esempio, viene scelto Usa predefinito che ha il valore predefinito di 30 secondi.

Passaggio 7. Per configurare le impostazioni di timeout di individuazione, immettere quanto segue:

SG350X(config)#**pnp discovery timeout [seconds] [exponential factor] [timeout value]**

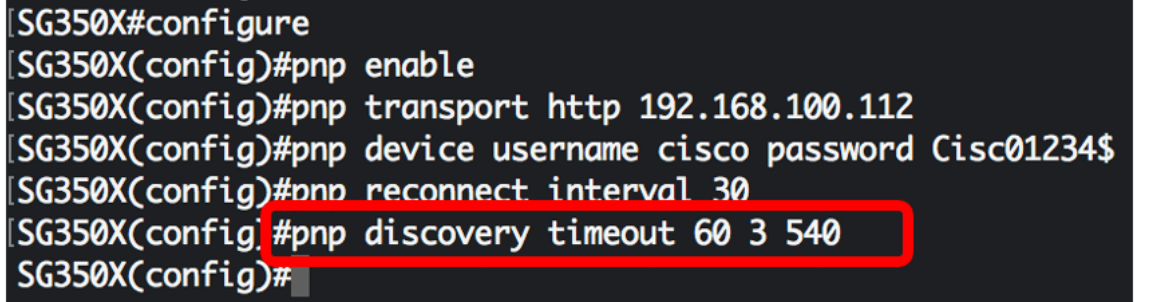

Le opzioni sono:

- secondi di timeout: il tempo di attesa in secondi prima di tentare di nuovo il rilevamento dopo un errore di rilevamento del server Plug and Play. Il valore predefinito è 60 secondi.
- $\bullet$  fattore esponenziale: il valore che attiva il tentativo di rilevamento moltiplicando il valore di timeout precedente per un valore esponenziale e applicando il risultato come timeout (se il valore è inferiore al valore di timeout massimo). Nell'esempio viene utilizzato il valore predefinito 3.
- valore massimo timeout: il valore massimo di timeout nell'individuazione. Il valore deve essere maggiore del valore di timeout di individuazione.

Passaggio 8. Per configurare il timeout del watchdog, immettere quanto segue:

SG350X(config)#**pnp watchdog timeout [seconds]**

secondi: l'intervallo di tempo di attesa per una risposta da un Plug and Play o da un file server ●durante una sessione Plug and Play attiva, ad esempio durante un processo di download di file. nell'esempio viene usato un tempo di 60 secondi.

[SG350X#configure [SG350X(config)#pnp enable SG350X(config)#pnp transport http 192.168.100.112 SG350X(config)#pnp device username cisco password Cisc01234\$ SG350X(config)#pnp reconnect interval 30 SG350X(config)#nnn discovery timeout 60.3 540 SG350X(config<sup>1#</sup>pnp watchdog timeout 60 SG350X(config)#

Passaggio 9. Per tornare in modalità di esecuzione privilegiata, immettere il comando exit:

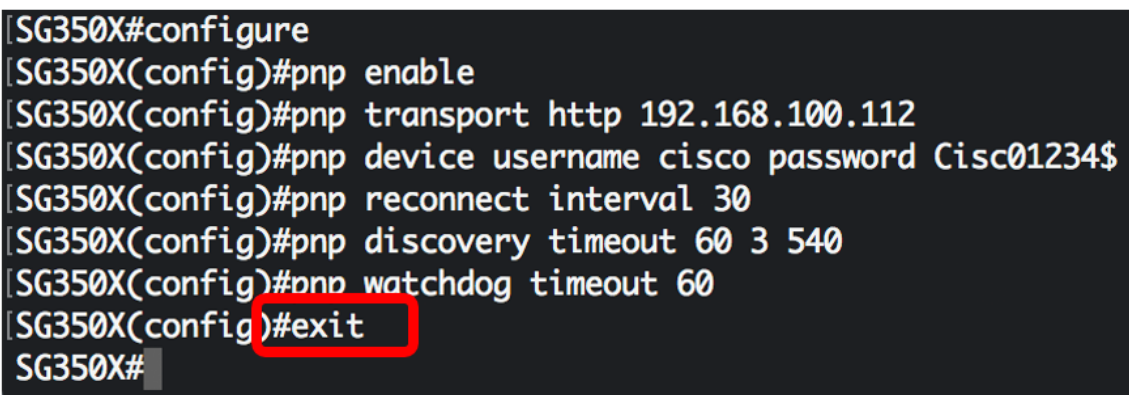

Passaggio 10. (Facoltativo) Per visualizzare le impostazioni PnP sullo switch, immettere quanto segue:

CBS350X#**show pnp**

| SG350XCconfigl#exit                                               |
|-------------------------------------------------------------------|
| [SG350X #show pnp                                                 |
| Administrative status: enabled                                    |
| Operational status: ready                                         |
| PnP Agent state: discoveryWait                                    |
| Transport protocol: http                                          |
| Server IP address: 192.168.100.112                                |
| TCP port: 80                                                      |
| Username: cisco                                                   |
| (Encrypted)Password: ROZ8xIG/Z6y1iBQgm0IjzCChWoNV3LiNH3gwByD4V0k= |
| Discovery Timeout: 60 seconds                                     |
| Discovery Exponential Factor: 3                                   |
| Discovery Maximum Timeout: 540 seconds                            |
| PnP Session Interval Timeout: 30 seconds                          |
| PnP Watchdog Timeout: 60 seconds                                  |
| Timer Remainder: 211 seconds                                      |
| SG350X#                                                           |

Passaggio 11. (Facoltativo) In modalità di esecuzione privilegiata dello switch, salvare le impostazioni configurate nel file della configurazione di avvio immettendo quanto segue:

[SG550XG# copy running-config startup-config Overwrite rile Lstartup-conrigj.... (T/N)LM] ?

Passaggio 12. (Facoltativo) Premere Y per Yes (Sì) o N per No sulla tastiera quando si attiva Overwrite file [startup-config]...viene visualizzato il prompt ..

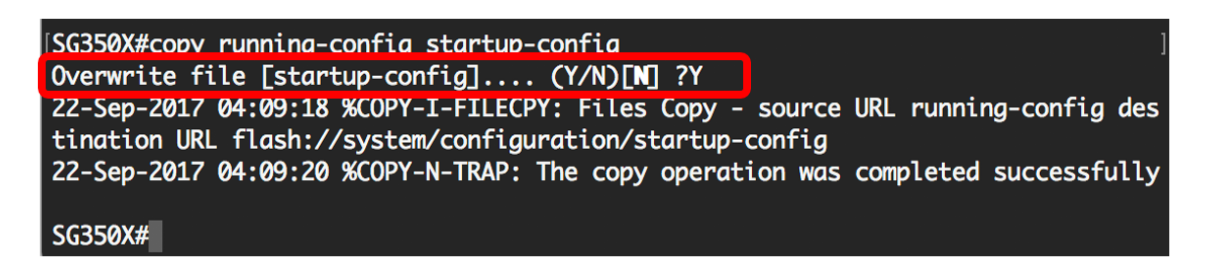

A questo punto, le impostazioni PnP sullo switch devono essere configurate correttamente dalla CLI.